## **Pro učitele: Seznam žáků**

Pro tisk nebo export seznamu žáků, které učím, do PDF (jiný formát zatím EduPage neumí).

## **Učitel v běžné hodině**

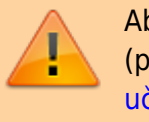

Abyste mohli tisknout seznam žáků, musíte nejprve přidat (převzít) hodiny, které učíte. Návod najdete pod ["Pro](https://wiki.gml.cz/doku.php/navody:edupage:pro-ucitele-prihlaseni#pridani_hodin_ktere_ucite) [učitele", nadpis "Přidání hodin, které učíte"](https://wiki.gml.cz/doku.php/navody:edupage:pro-ucitele-prihlaseni#pridani_hodin_ktere_ucite).

## Postup:

- Přihlaste se loginem a heslem na <http://gmlbrno.edupage.org>
- V horním menu vyberte záložku "Žáci".
- Zvolte hodinu (předmět a třídu), vizte obrázek, po kliknutí se zvětší.

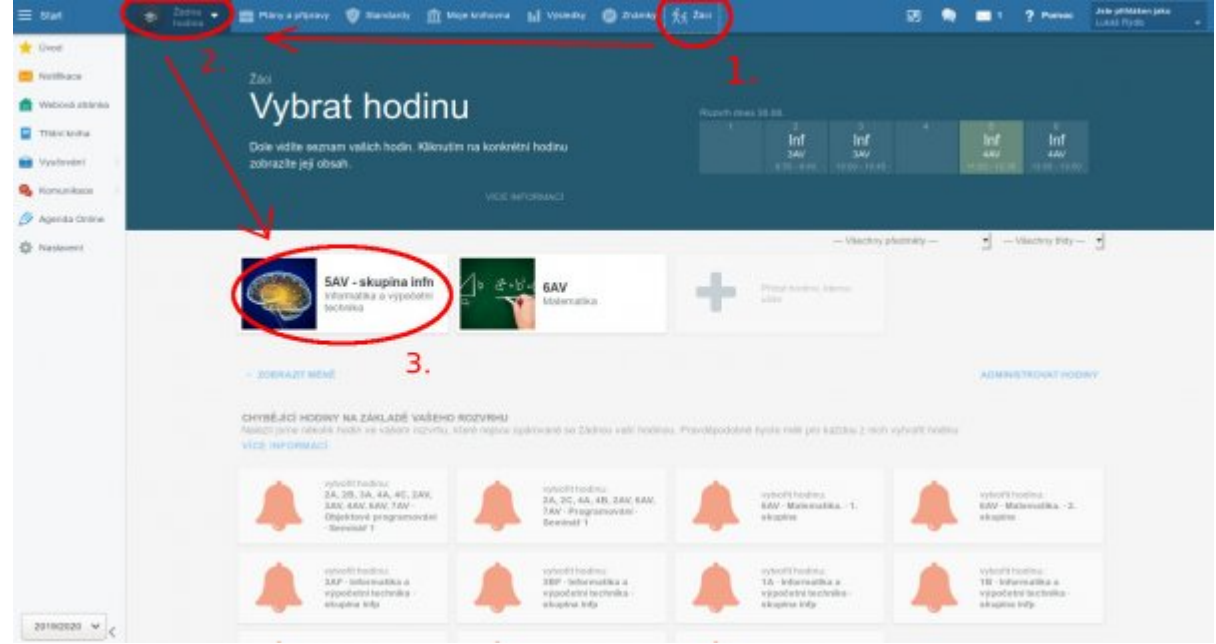

- Na nové stránce uvidíte seznam žáků ve třídě, resp. ve skupině (pokud učíte dělenou skupinu a vybrali jste jen své žáky, uvidíte jen je).
- V liště s názvem předmětu je po pravé straně datum a vedle něj ikona klíče na matičky. Na ni klikněte a po vyrolování menu klikněte na "Tisk/export".

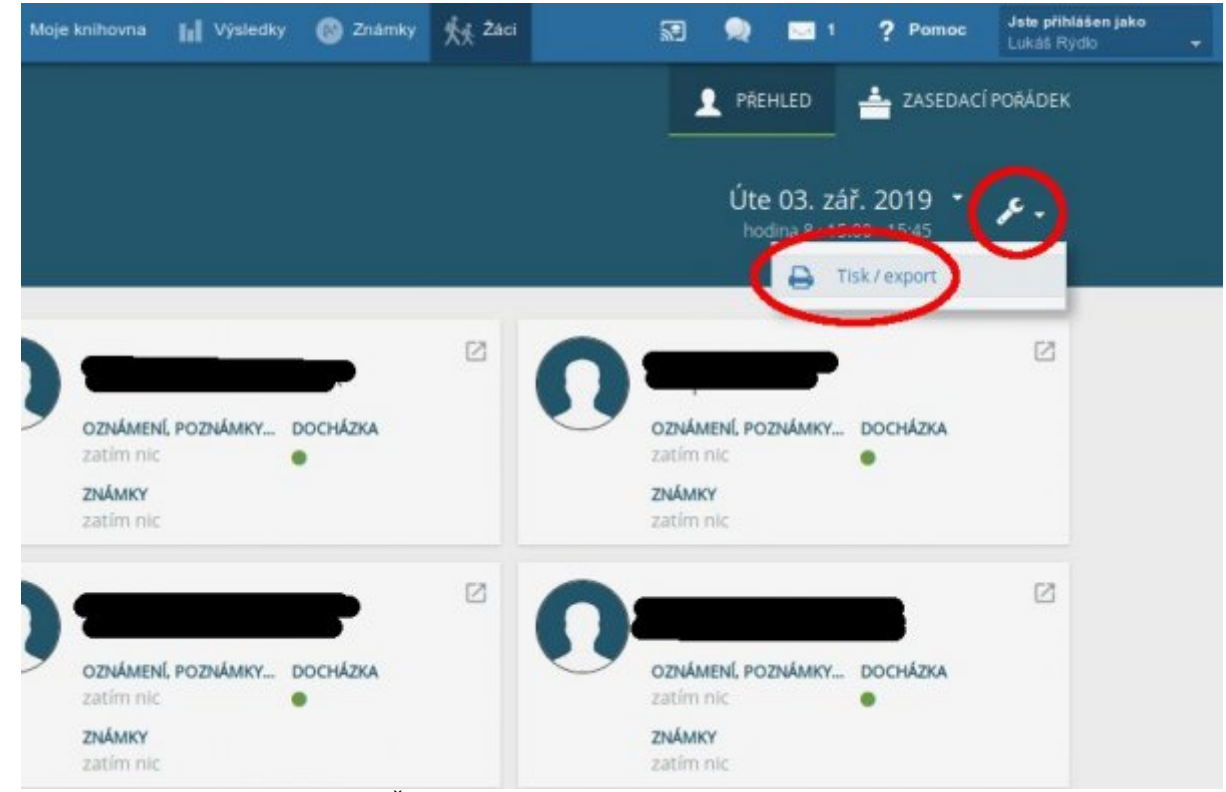

- V následujícím okénku zvolte "Žáci v hodině", varianta 1 je jen příjmení a jméno, varianta 2 obsahuje i název třídy.
- · V novém okně můžete dopsat "doprovodný text", který se objeví nad tabulkou a v políčku "počet sloupců" nastavit, kolik prázdných sloupečků se má vytvořit vedle jmen a příjmení studentů.

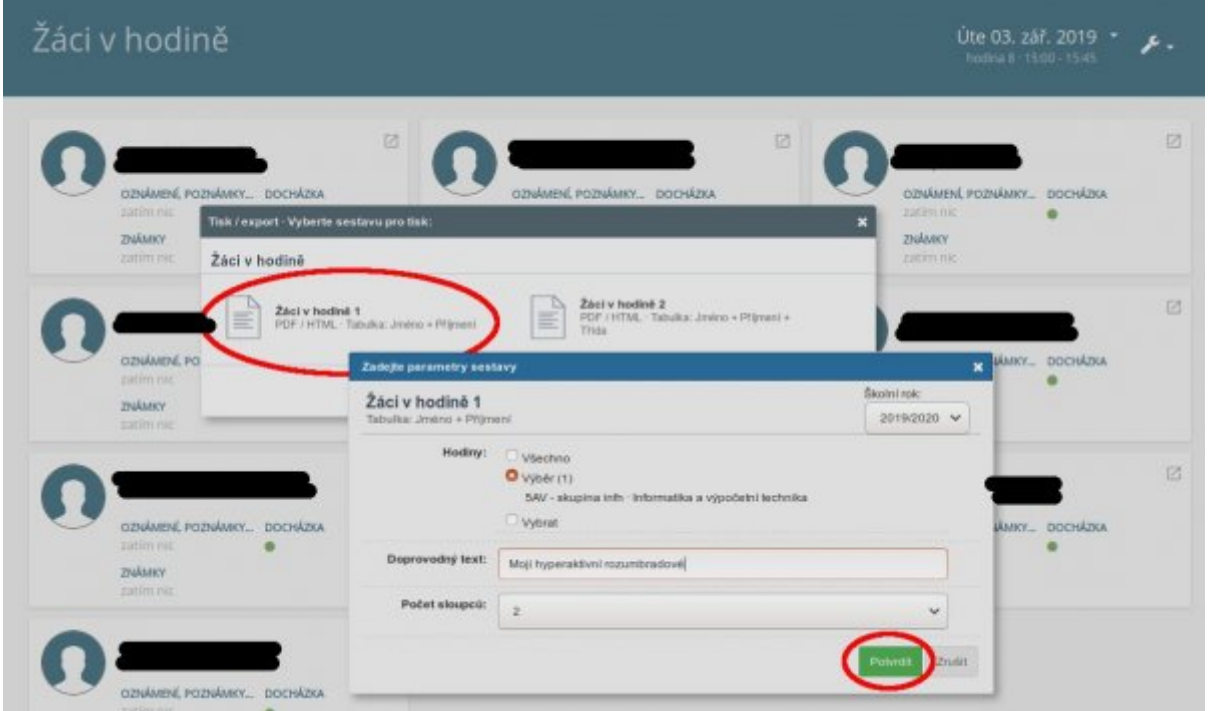

V novém okně máte vygenerovaný seznam, který lze buď rovnou tisknout nebo uložit jako PDF.

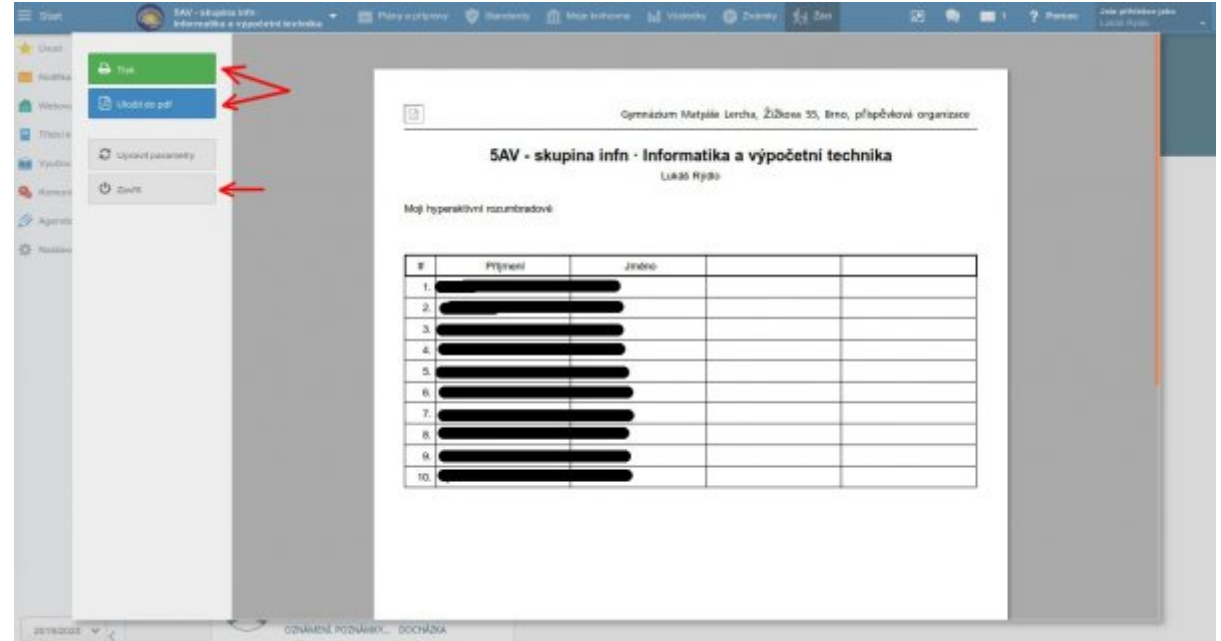

## **Třídní učitel**

Třídní učitel může tisknout seznamy **pouze své vlastní třídy** s různými údaji z evidence. Třídní učitel může seznam tisknout, exportovat do PDF nebo exportovat do CSV formátu, který lze otevřít v MS Excel/LO Calc nebo i libovolném textovém editoru.

- Přihlaste se loginem a heslem na <http://gmlbrno.edupage.org>
- V bočním menu vyberte záložku "Agenda Online" a vedle ní ve sloupci "Žáci" zvolte "Seznam". (Na obrázku níže čísla 1 a 2)

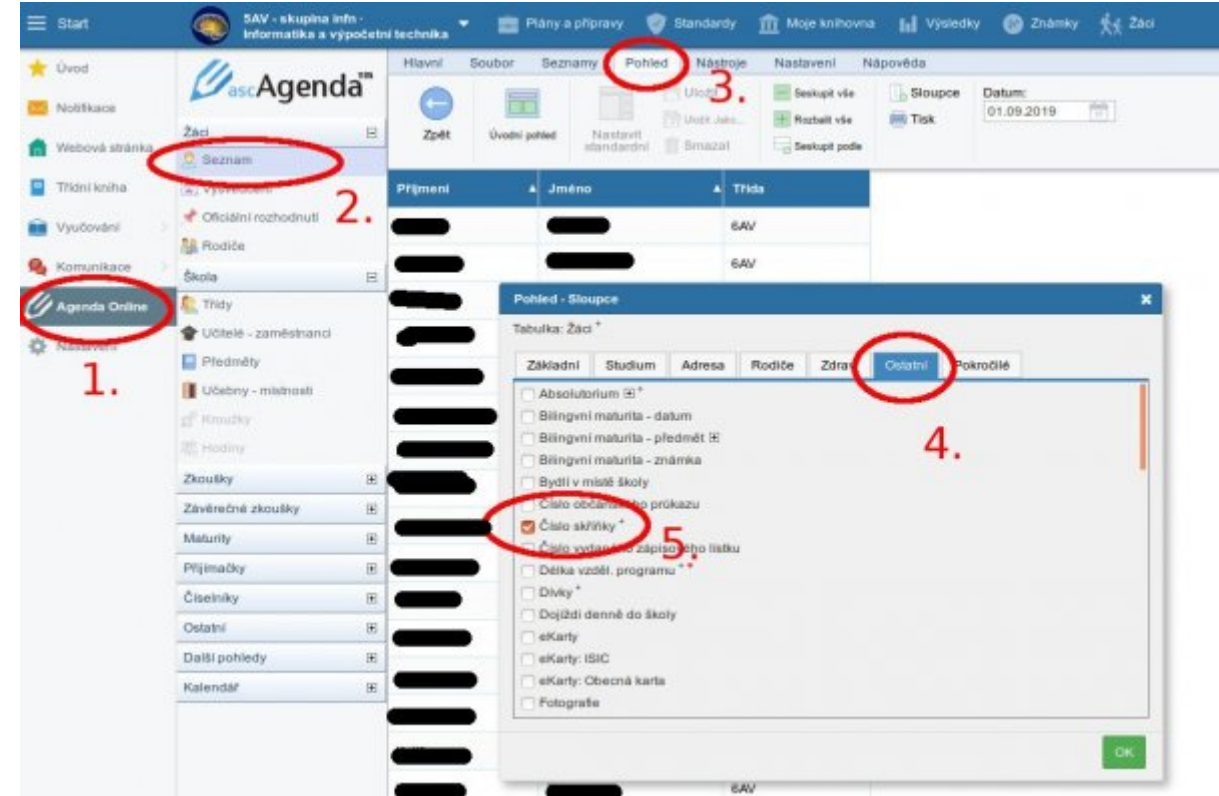

V okně vidíte seznam žáků s přednastavenými údaji. Jaké údaje se budou vykreslovat můžete zvolit, pokud v horní liště vyberete "Pohled" a v novém okně "Pohled - Sloupce" zvolíte údaje, které potřebujete. Např. číslo šatní skříňky je na záložce "Ostatní". (Na obrázku čísla 3, 4 a 5). Potvrdíme "Ok".

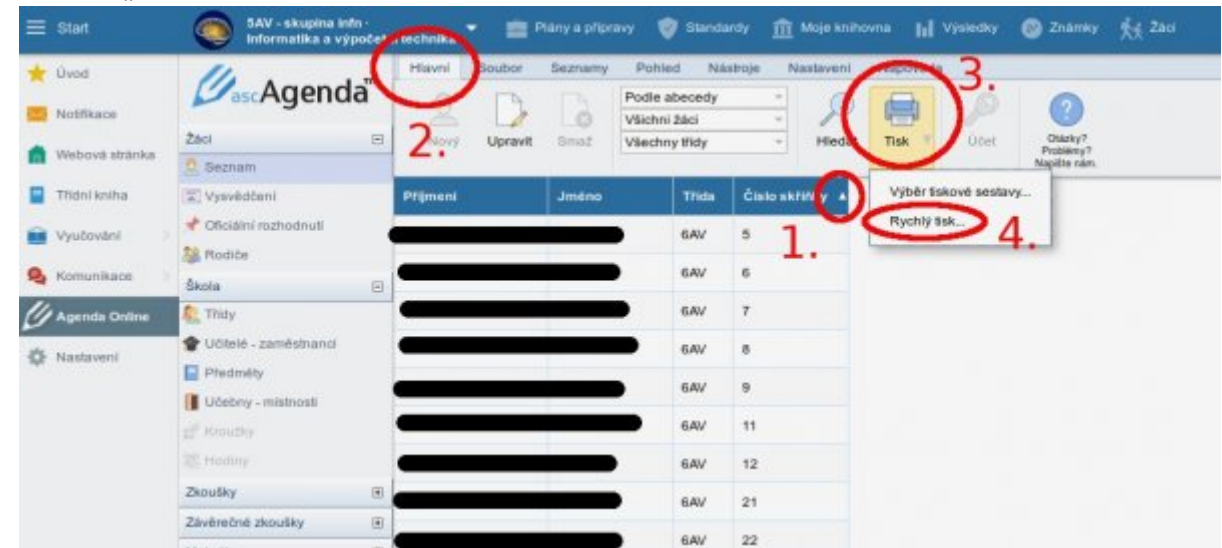

- Pokud chceme sloupce prohodit, uchopíme je myší za záhlaví a přesuneme.
- Pokud chceme žáky řadit nějak jinak (třeba podle čísla skříňky), klikneme na záhlaví a pro potvrzení se objeví šipečka (na obrázku číslo 1). Při opakovaném kliknutí se řadí pozpátku.
- Pro tisk nebo PDF zvolíme v nabídce "Hlavní" → "Tisk" → "Rychlý tisk". (Na obrázku čísla 2, 3 a 4).
- Pro export do CSV zvolte "Soubor"  $\rightarrow$  "Exportovat"  $\rightarrow$  "Pohled CSV".

![](_page_3_Picture_79.jpeg)